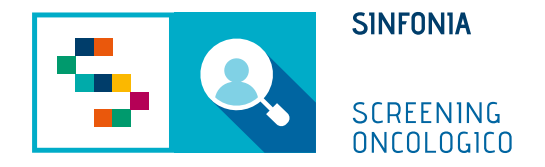

# Piattaforma di gestione dello Screening Oncologico

Arruolamento al III livello

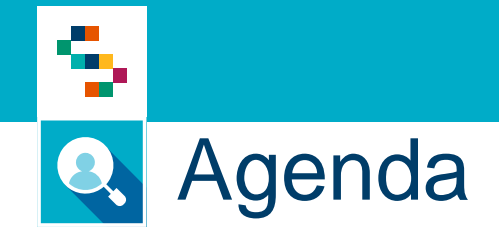

• Arruolamento al III livello

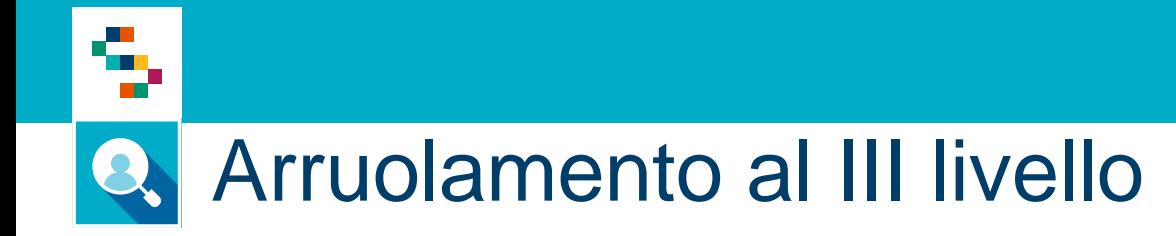

## **Cosa fa**

- 1) Ricerca un assistito da arruolare al III livello
- 2) Sceglie il programma di screening
- 3) Avvia la procedura guidata di arruolamento

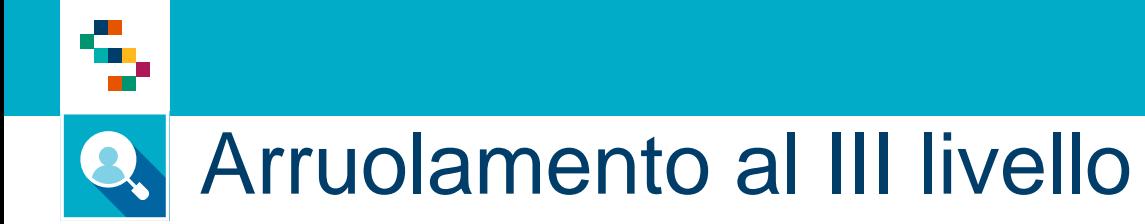

- 1. Accedere al menu **GESTIONE OPERATIVA SCREENING**
- 2. Selezionare la voce **Arruolamento III livello**

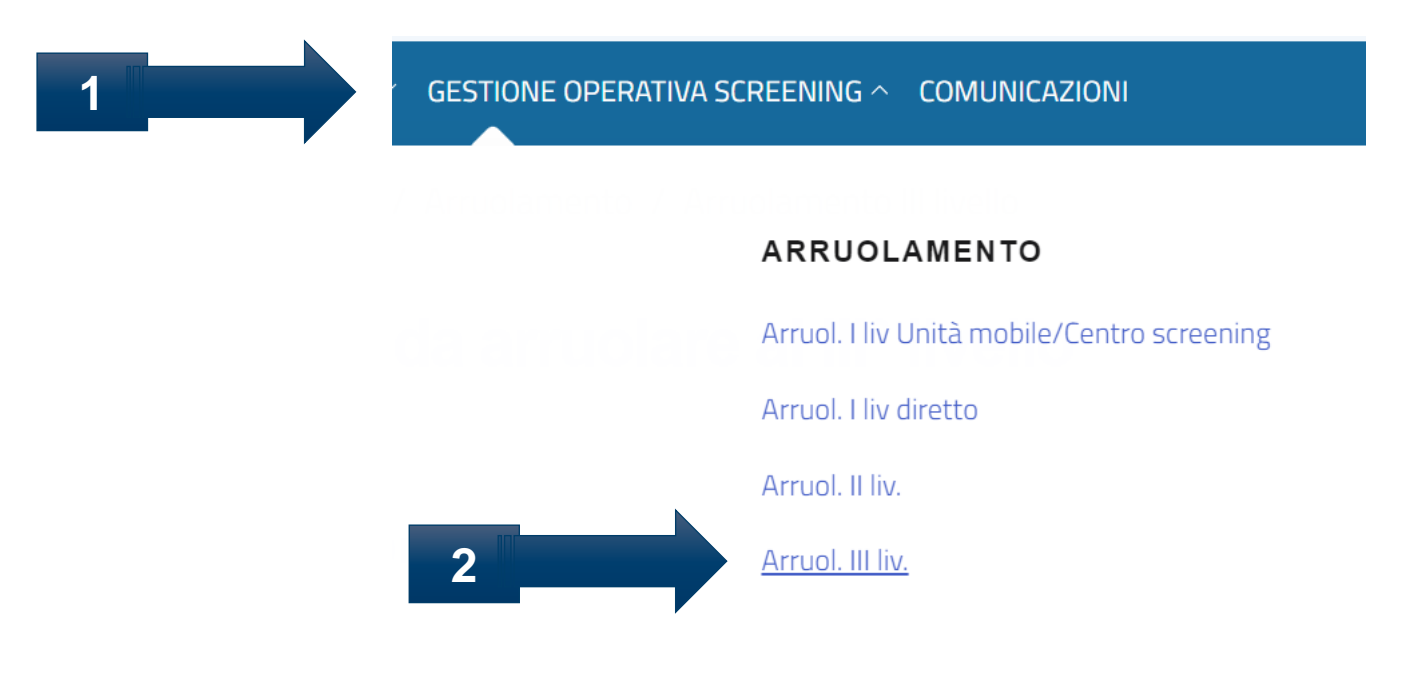

### Arruolamento al III livello Q.

÷ n d

#### Ricerca assistiti da arruolare al IIIº livello

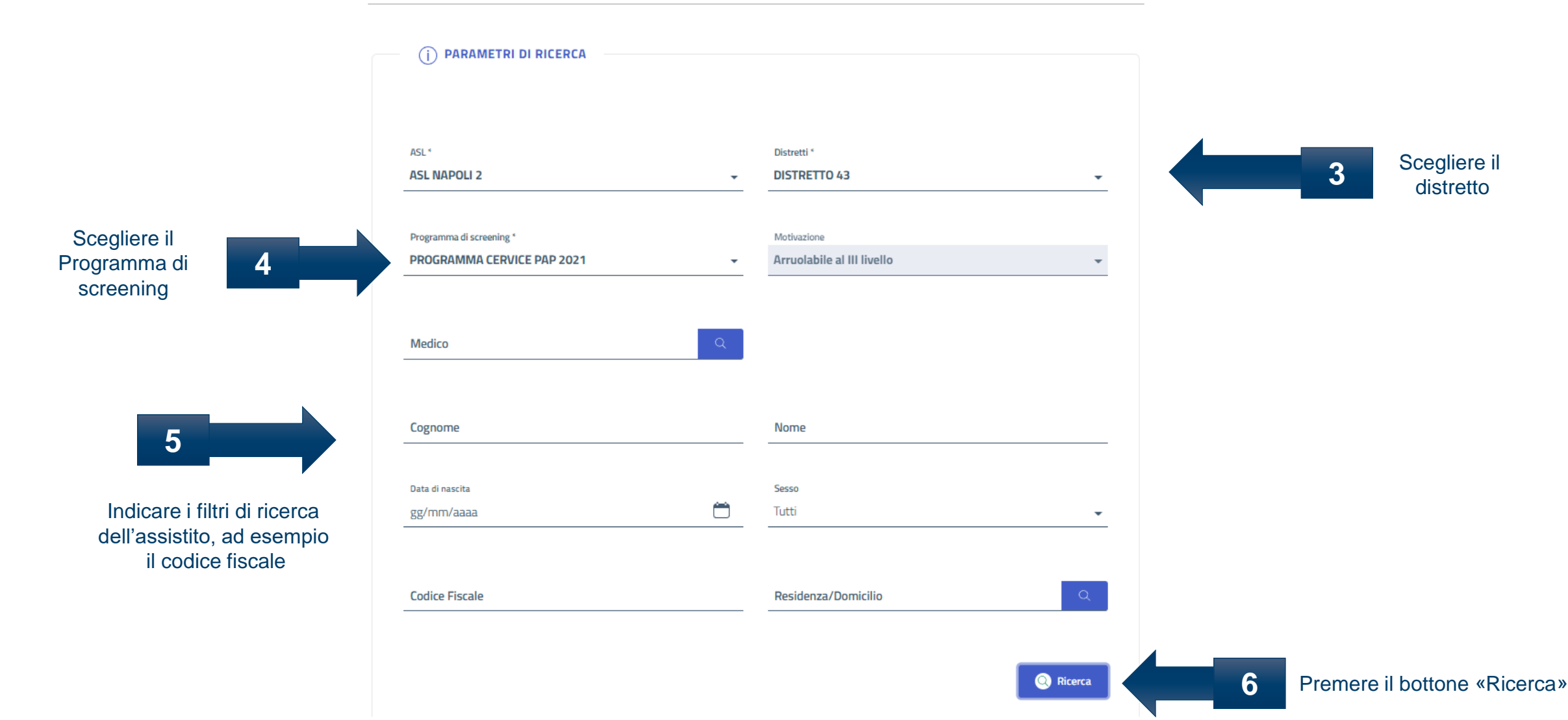

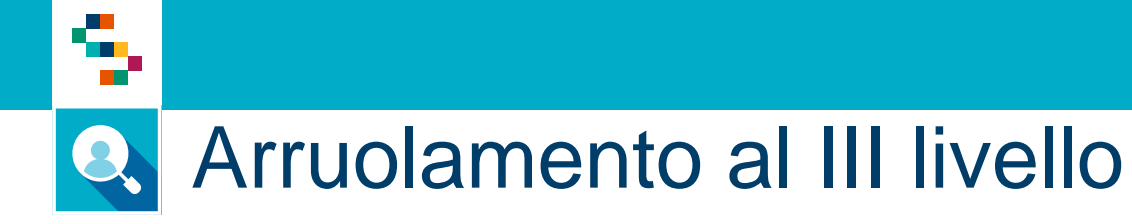

Dall'elenco degli arruolabili al III Livello è possibile accedere alla scheda di screening dell'assistito. L'elenco è esportabile anche in pdf, excel o word

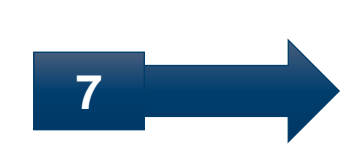

Data di **Contatti PROGRAMMA CERVICE Assistito** Residenza Priorità nascita telefonici **PAP 2021 DANIELA** CASORIA Arruolabile al III livello 23/10/2021 25/12/1990 XXXXXXXXX ←  $\overline{1}$ Formati file Selezionare un formato  $\sim$ **B** Esporta

#### Scheda assistito

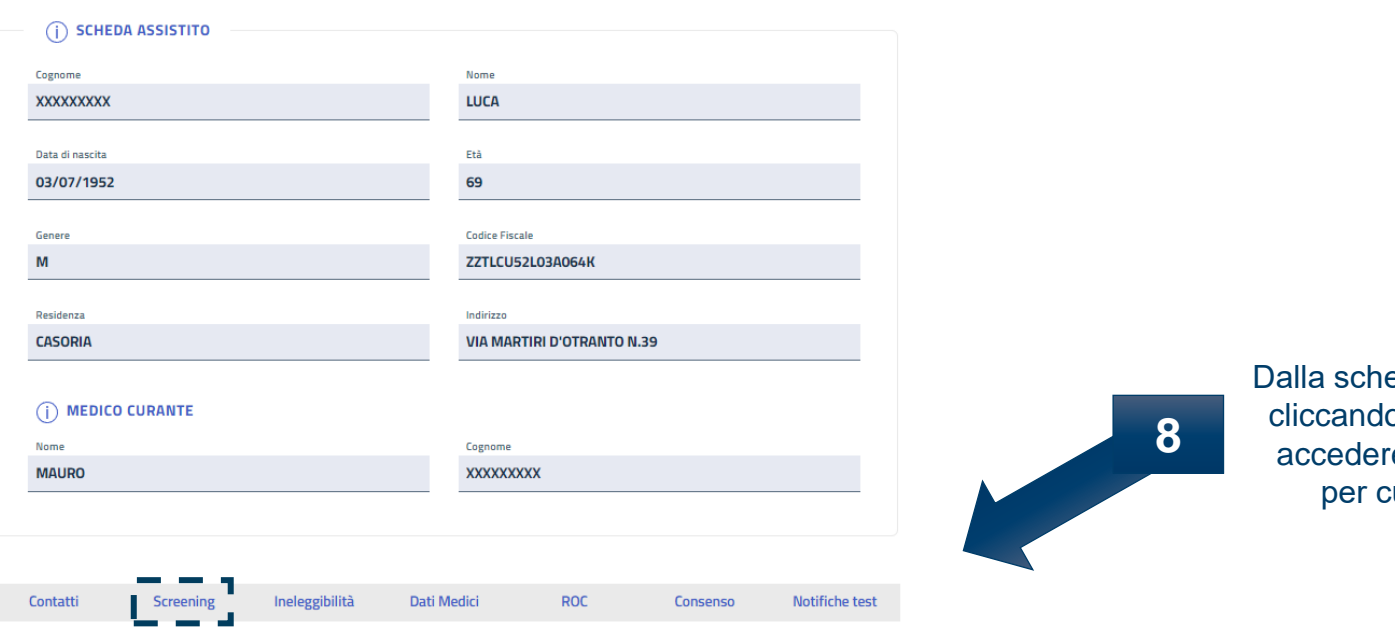

Dalla scheda di screening dell'assistito, cliccando su «Screening» è possibile accedere al dettaglio dei programmi per cui l'assistito è arruolabile

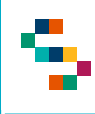

### Arruolamento al III livello Q.

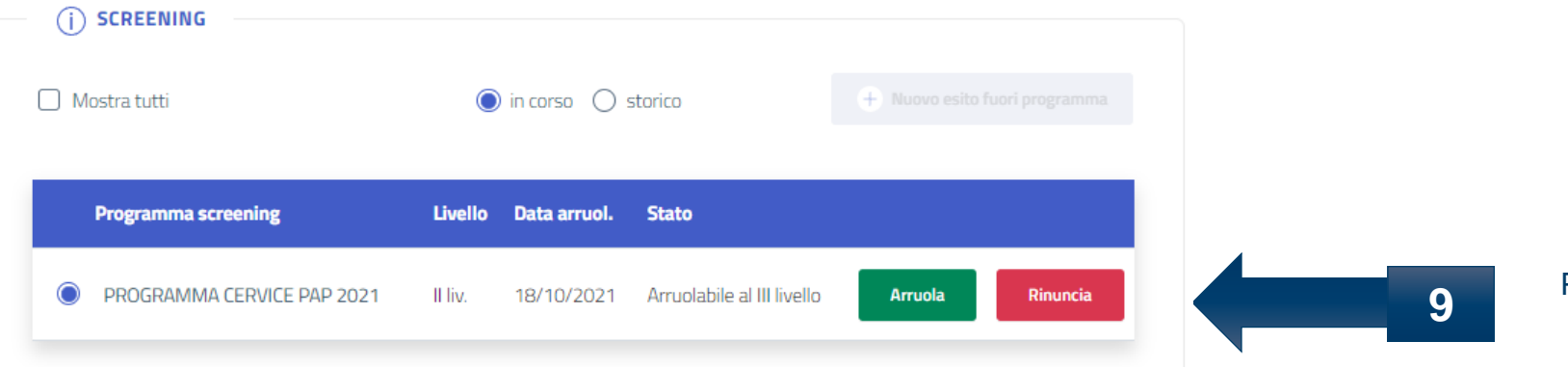

Per procedere all'arruolamento al III Livello, cliccare su «Arruola» e confermare l'operazione

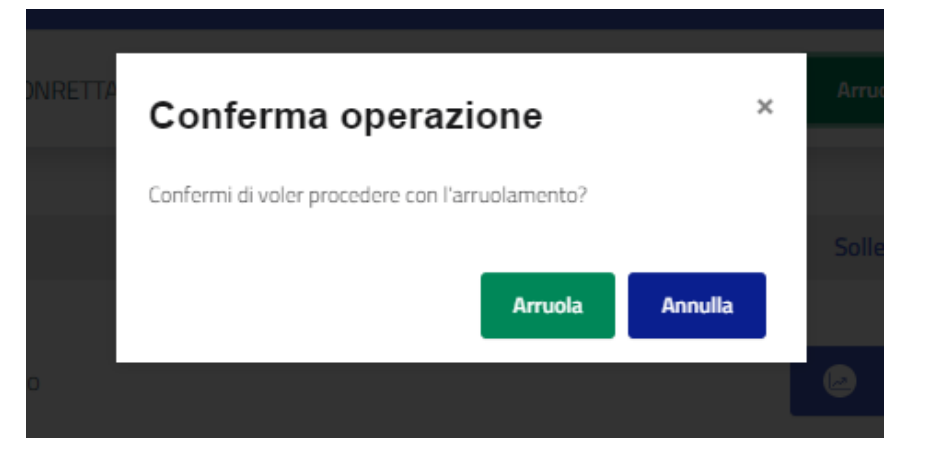

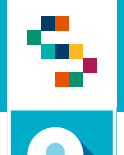

# **A** Arruolamento al III livello

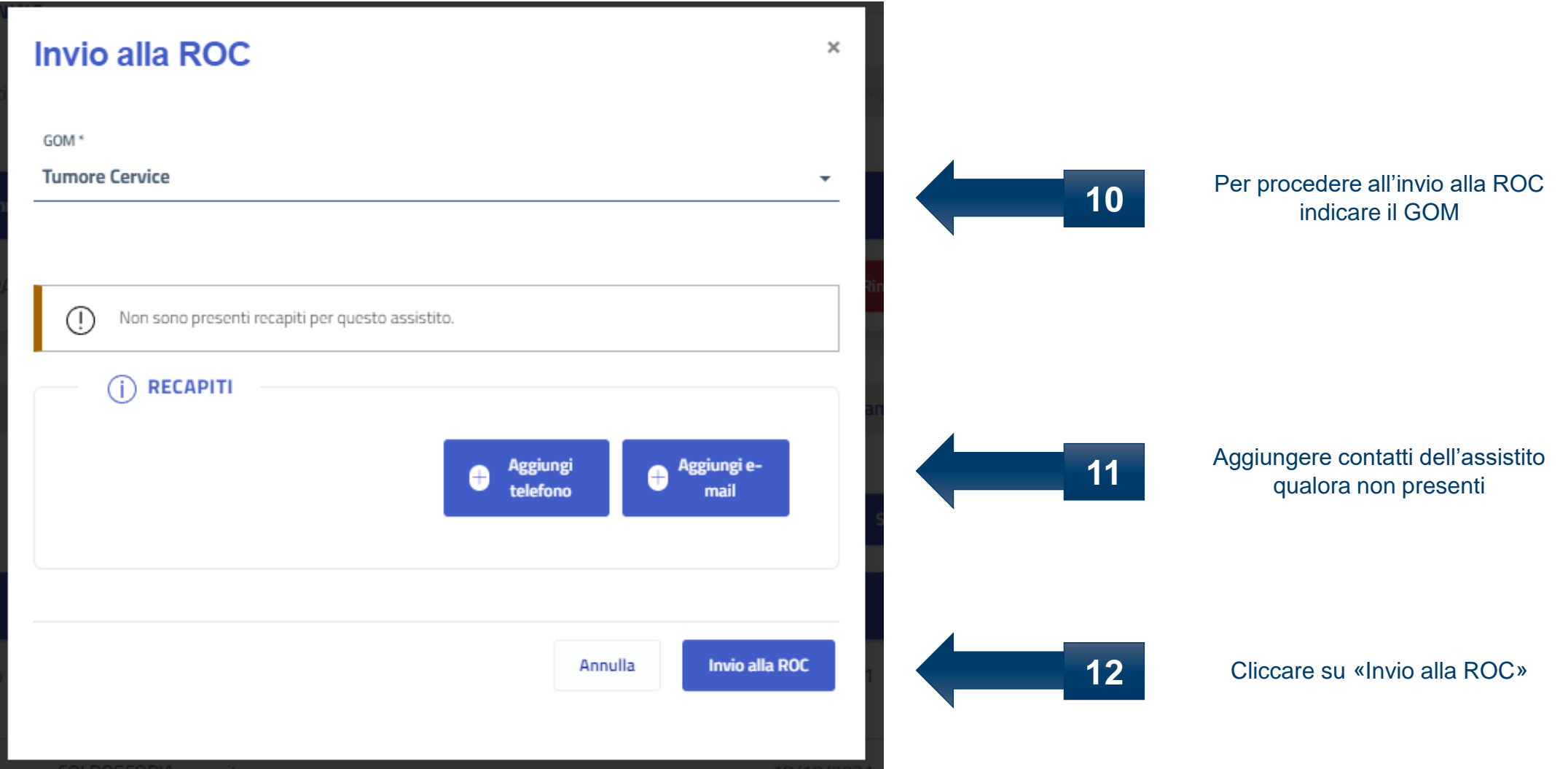

# Grazie per l'attenzione

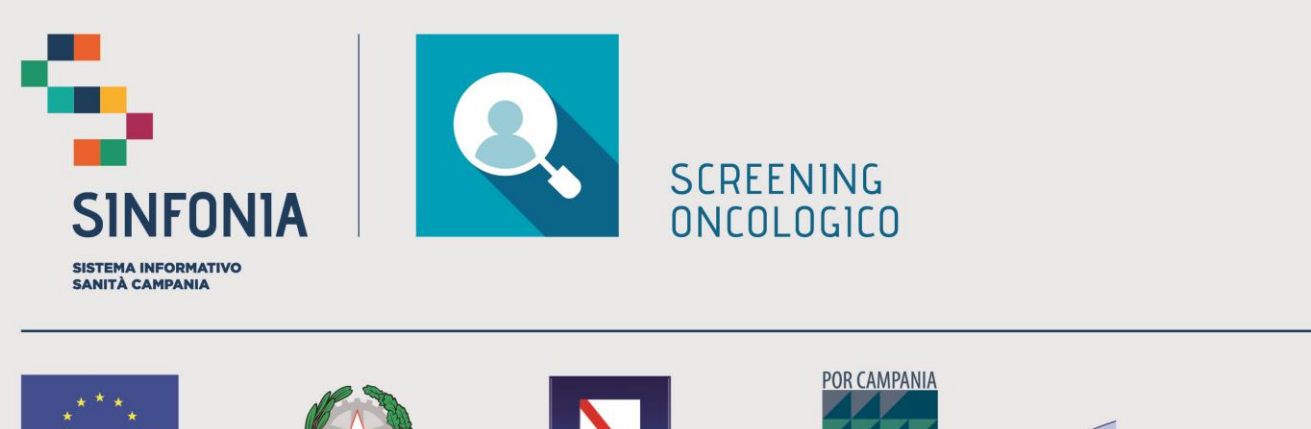

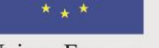

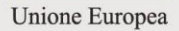

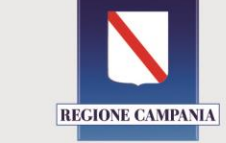

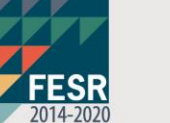

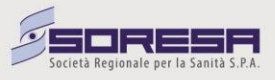